# Pulsed Frequency™

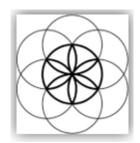

# EM272B<sup>TM</sup> Basic Software Download, Installation and User Guide

# Contents

| Account Registration                                    | 3  |
|---------------------------------------------------------|----|
| Create an Account                                       |    |
| Download the Software                                   | 6  |
| Chrome                                                  | 7  |
| Edge                                                    | 8  |
| Firefox                                                 | 9  |
| Install the Software                                    | 11 |
| EM272B <sup>™</sup> Magnetic Pulsed Frequency Generator | 16 |
| Programming the EM272B <sup>™</sup>                     | 18 |
| Running the EM272B™                                     | 20 |
| Storage of the EM272B™                                  | 21 |
| EM272B <sup>™</sup> Useful Tips                         | 22 |
| When the Software is Run                                | 23 |
| Load a Program into the EM272                           | 25 |
| Troubleshooting                                         | 26 |
| EM272B <sup>™</sup> Manual Detection                    | 29 |

# **Account Registration**

To download the Pulsed Frequency software, please go to <a href="www.pulsedfrequency.com">www.pulsedfrequency.com</a>.

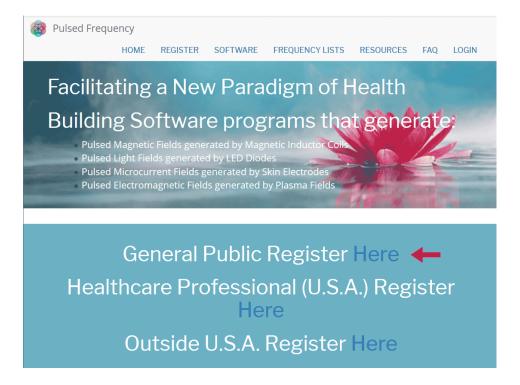

Click where the arrow is pointing. You will be taken to a Login screen.

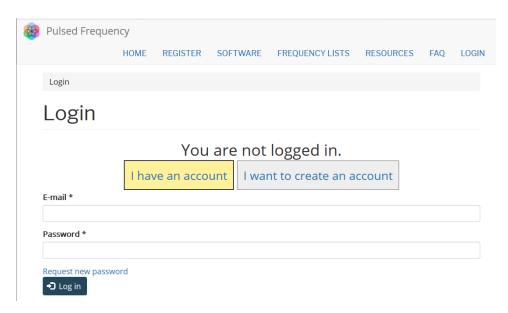

If you already have an account, click **I have an account**. Enter your email address and password and then click **Log in**.

### Create an Account

If you do not have an account, select I want to create an account.

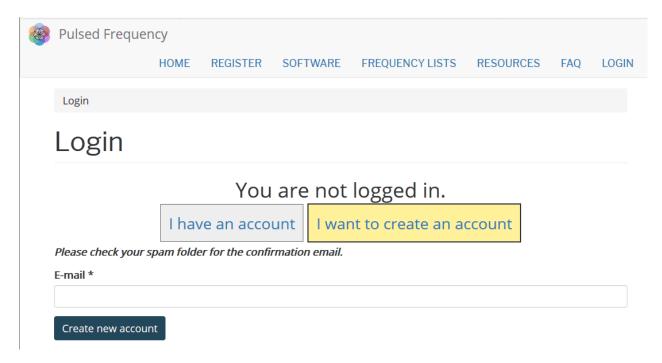

Enter your email address, then click **Create new account**. Further instructions will then be sent to your email address. The confirmation email will look something like this.

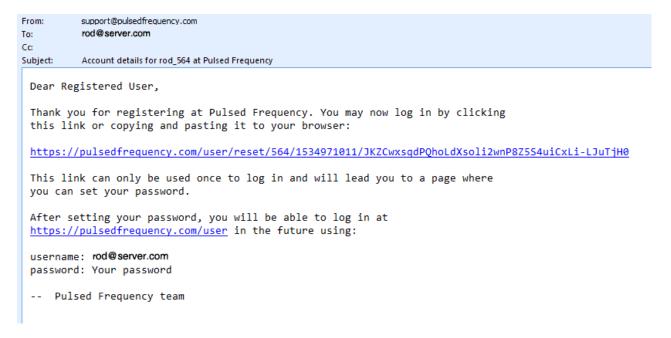

Click on the link in the email and you will be taken back to the website to reset your password.

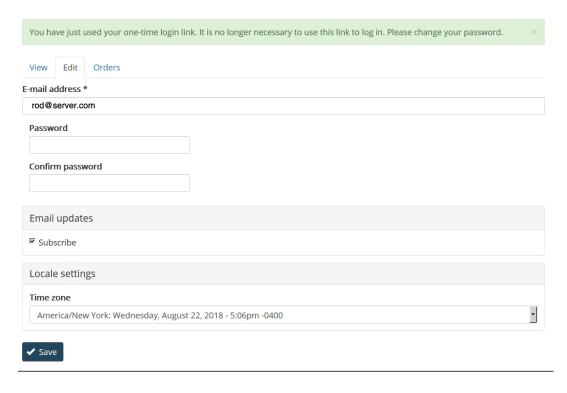

### Enter a New password in both fields.

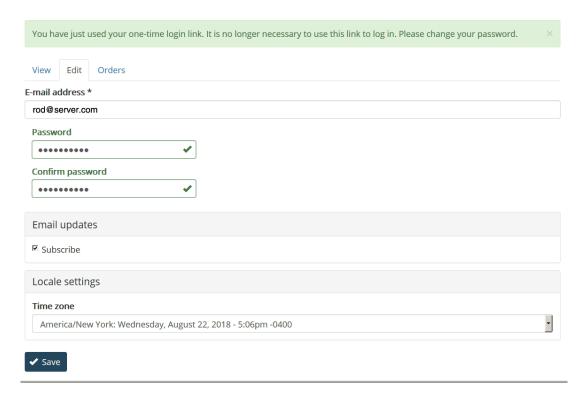

After you have changed your password, click the **Save** button. You will be told that the changes have been saved.

### **Download the Software**

If you aren't already logged in, log into your account.

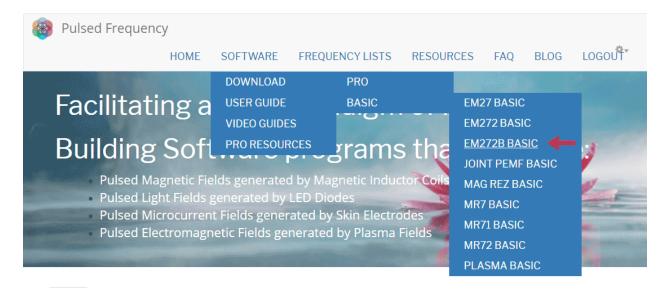

Click the Software menu item, point to **Download**, point to **Basic**, then click **EM272B<sup>TM</sup> Basic**. When you do this, you will be taken to the following page.

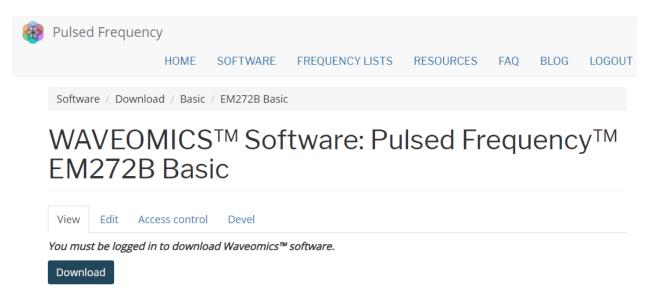

### Click the **Download** button.

What happens next depends on the web browser you are using. Here are instructions specific to three different browsers being used today.

## **Chrome**

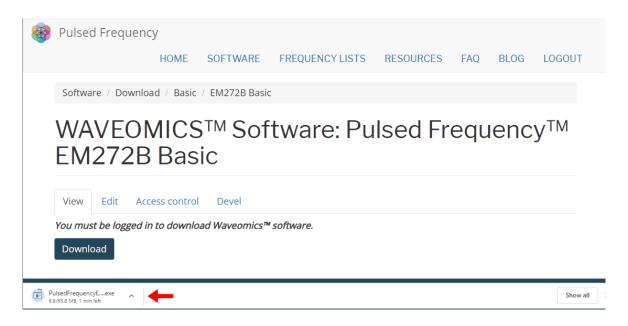

When you click the **Download** button, a notification displays in the lower left hand corner of the browser that alerts you to the file being downloaded. You will see the number of bytes that have been downloaded and the total size of the file.

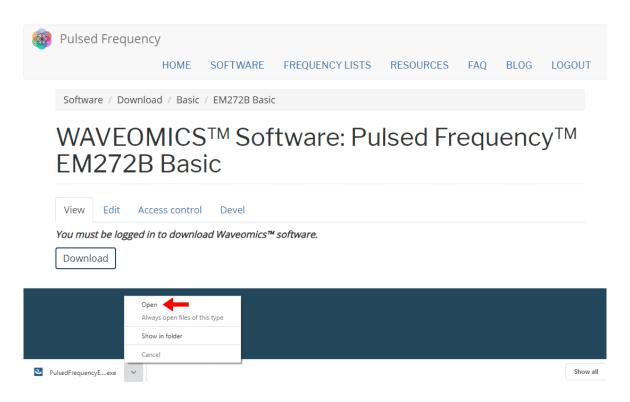

When the file download has completed, click the down arrow and then click **Open**. This will run the installation program for the **EM272B**<sup>TM</sup> **Basic** software.

# Edge

When you click the **Download** button, a small rectangular window will display in the lower left hand corner of the screen.

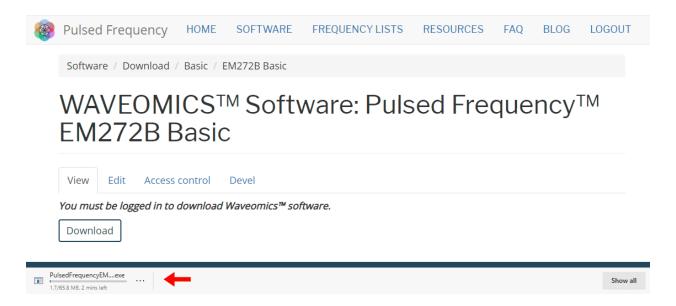

This window will show the progress of the file being downloaded.

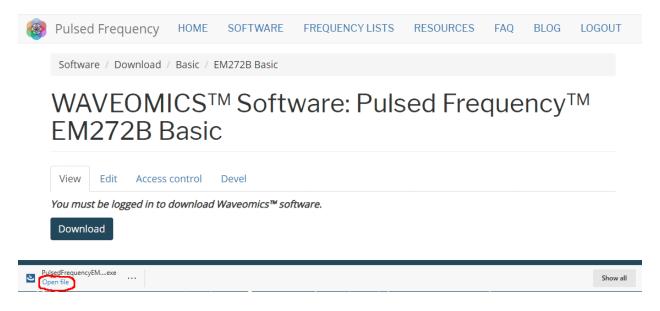

When file download has completed, click the **Open File** button. The installation program for the **EM272B**<sup>TM</sup> **Basic** software will then run.

# **Firefox**

When you clicked the **Download** button, the following dialog box popped up.

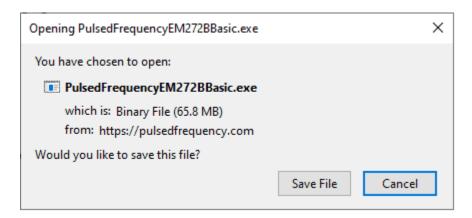

In this dialog box, click the **Save File** button.

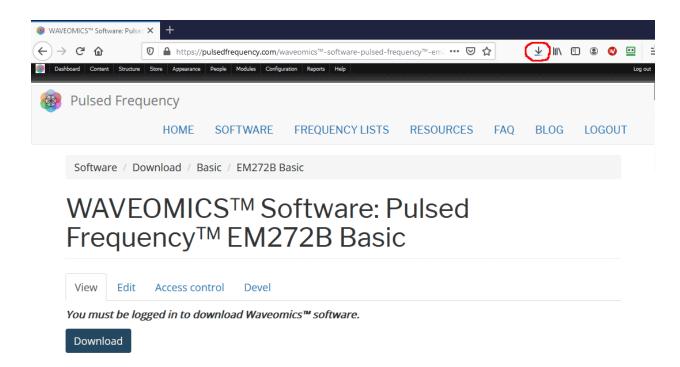

Next, go to the upper right hand corner of the browser and click the **Down Arrow**.

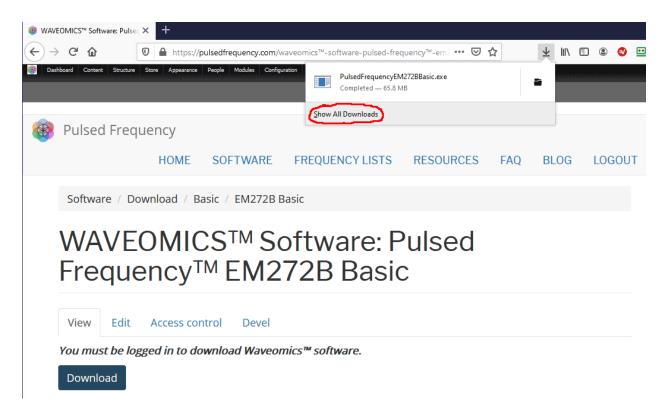

A small window will appear. Click the link in the lower left that says, **Show All Downloads**.

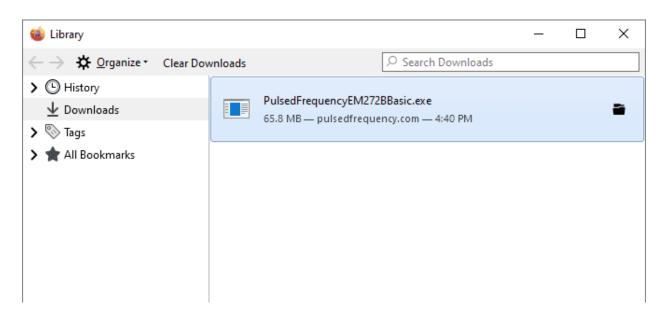

Next, the above window will pop up where you can watch the progress of the downloading file. When the file has downloaded, double-click on **PulsedFrequencyEM272BBasic.exe** and the installation program will run.

### **Install the Software**

To install the **EM272B**<sup>TM</sup> **Basic** software, double-click on the downloaded file.

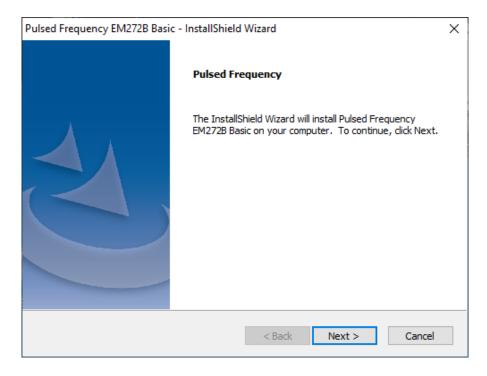

On this Welcome screen, click the **Next** button.

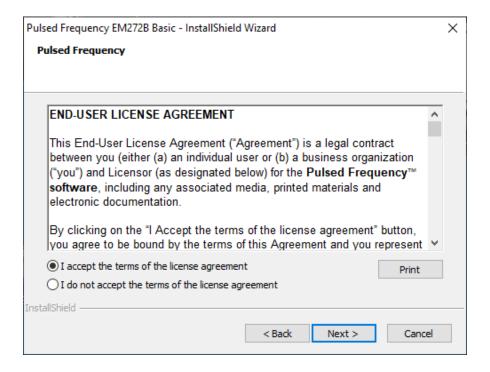

Click I accept the terms of the license agreement, then click the Next button.

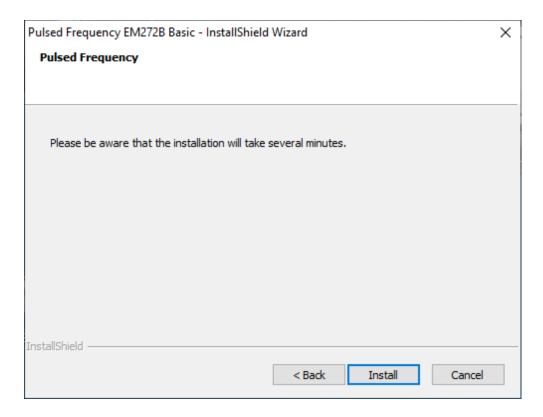

To begin the software installation, click the **Install** button.

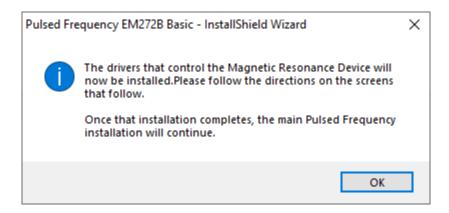

At this point, this dialog box will appear and inform you that the drivers needed for your  $EM272B^{TM}$  will now be installed. Click the OK button to begin.

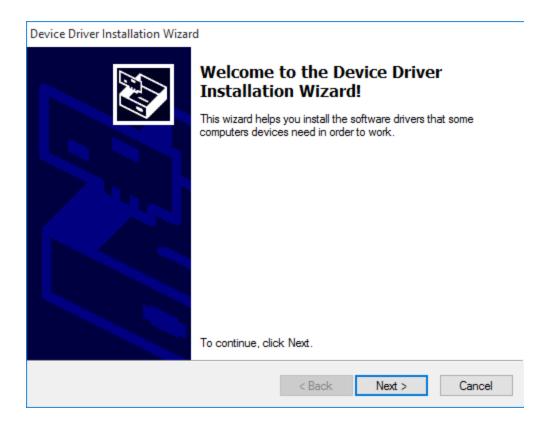

### On this screen click the **Next** button.

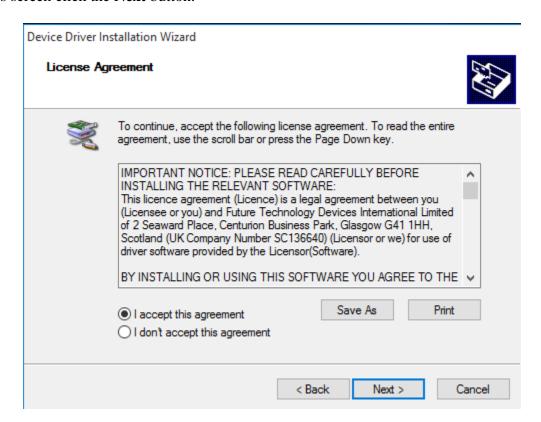

Accept the license agreement, then click the **Next** button.

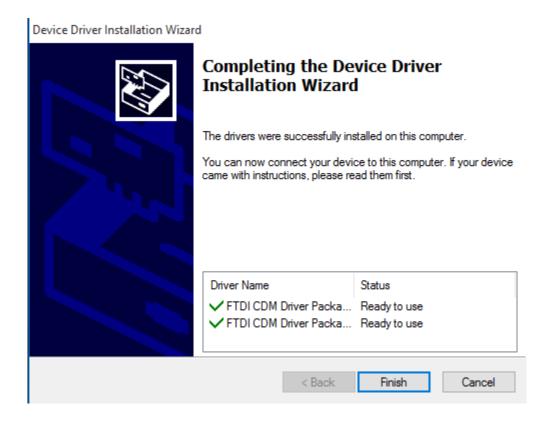

Click the **Finish** button to complete the driver installation.

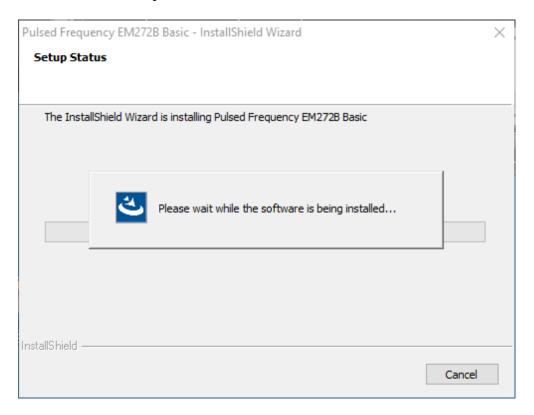

At this point, the **EM272B**<sup>TM</sup> **Basic** software will be installed. Just wait until it has completed.

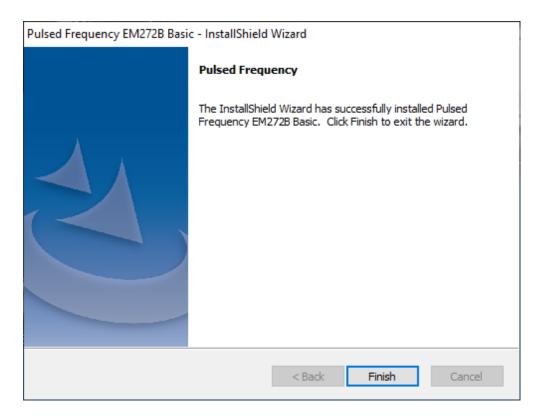

When you see this screen, the installation is complete. Click the **Finish** button.

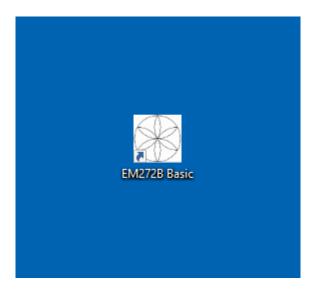

During installation, a shortcut to the  $EM272B^{TM}$  Basic software as placed on your desktop. You can double-click this shortcut to run the software.

# **EM272B**<sup>TM</sup> Magnetic Pulsed Frequency Generator

The **EM272B**<sup>TM</sup> is a lightweight, portable and PC-programmable, seven channel pulsed frequency generator. The device is actually two devices in one: A seven channel Magnetic field generator and a two channel Skin Electrode generator. Selection of frequencies between 0.1 to 5,000 Hz and treatment parameters are controlled by the easy-to-use software.

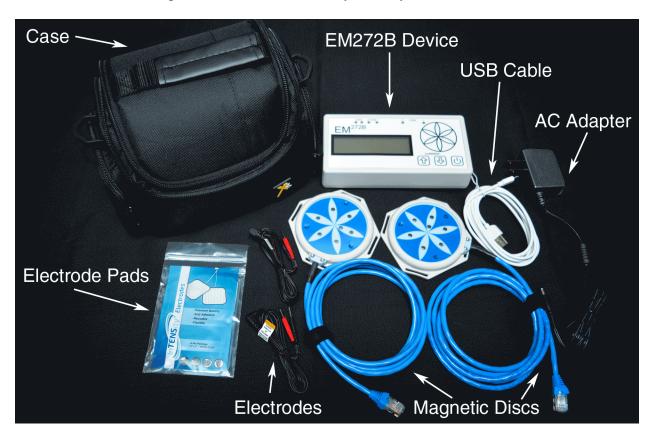

The **EM272B**<sup>TM</sup> comes in a kit with an **EM272B**<sup>TM</sup> device, a USB cable, an AC Adapter, two Magnetic Discs, two sets of Skin Electrodes, some Electrode Pads and a carrying case.

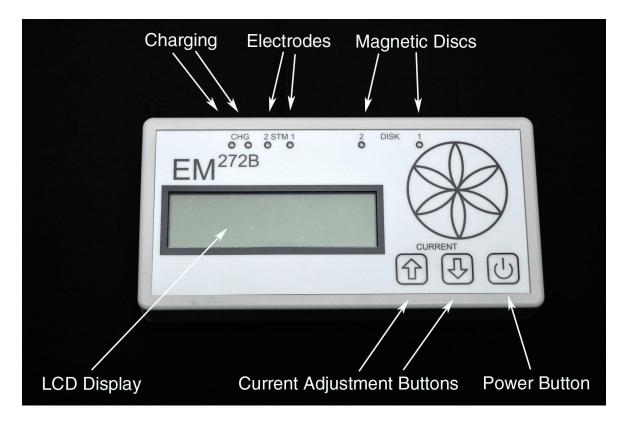

The top of the **EM272B**<sup>TM</sup> has an LCD Display, some LED lights and buttons. The left Charging light flashes red when the device is charging. When the device has charged, the right Charging light is a constant green. There is a light for each set of the Skin Electrodes that shine when one or both sets are plugged in. The Magnetic Disc lights flash when the **EM272B**<sup>TM</sup> is running a program.

The Current Output can be adjusted with the two buttons in the lower right hand corner. The Current can be adjusted in 50 microamp steps, starting with 50 and going to 400. The On/Off button is on the lower right.

```
TEST 5

MAG/LED DISK FREQUENCIES PUMP
100 200 300 400 500 600 700 OFF
SKIN ELECTRODE FREQUENCIES A/NA CURRENT
111 222 A 100

ELAPSED/TOTAL TIME 1/ 5
```

When the device is running a program, the name of the program, the frequencies output to the magnetic discs, the frequencies output to the skin electrodes, the running current, the current polarity and elapsed time are shown.

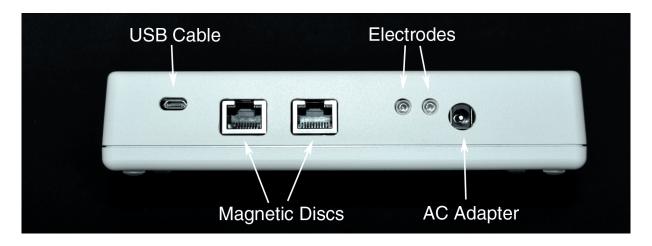

There are several connection jacks on the side of the **EM272B**<sup>TM</sup>. The small end of the micro USB cable plugs into the jack in the upper left. The RJ45 plugs on the end of the Magnetic Discs plug into the middle jacks. One or two sets of Skin Electrodes can be plugged in the upper center jacks. And the AC Adapter is plugged into the jack on the right side.

# **Programming the EM272B**<sup>TM</sup>

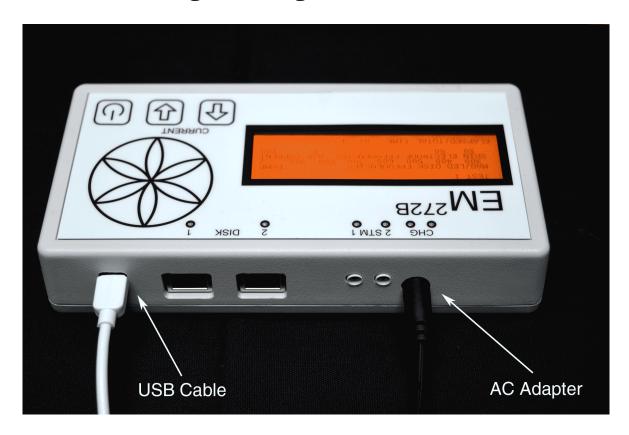

To program the **EM272B**<sup>TM</sup>, first connect the AC adapter to the device, plug it into a wall outlet, then turn the device ON.

Next, plug the small end of the USB cable into the device.

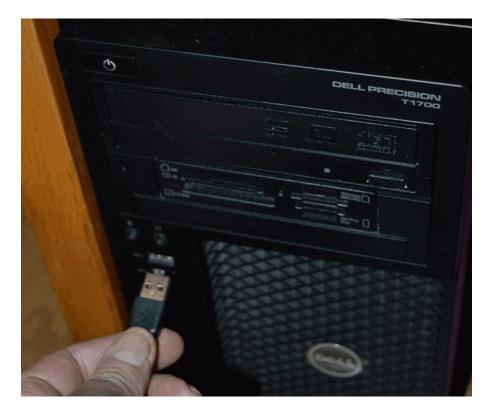

Then plug the large end of the USB cable into a spare port in your computer.

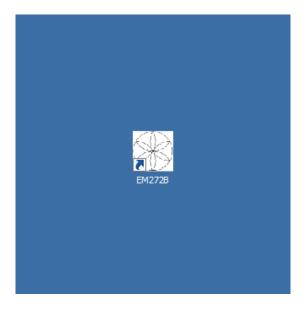

Next, double-click the shortcut on the desktop to run the EM272B  $^{\text{TM}}$  software and program the device.

# Running the EM272B<sup>TM</sup>

The  $EM272B^{TM}$  can run a loaded treatment program when connected to the computer or in stand-alone mode (not connected). To run the device while running the software, please move forward to the section entitled, Run Software for the First Time.

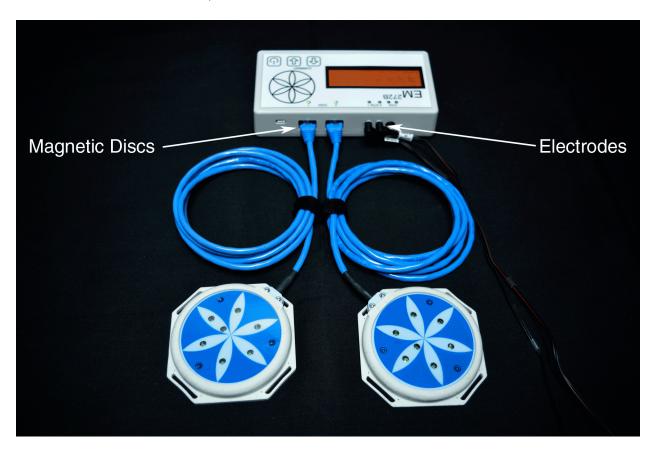

To run the **EM272B**<sup>TM</sup> in stand-alone mode, make sure the device has a treatment program loaded. Then disconnect the device from the USB cable. Connect both Magnetic Discs and optionally, one or both sets of Skin Electrodes.

When ready, place the Magnetic Discs and/or Skin Electrodes on affected areas of the body, then press the **On** button to start the treatment. You can monitor the frequencies that are being output to the Magnetic Discs and/or Skin Electrodes by looking at the LCD display.

The running Current can be adjusted in real time by pressing the Current Up and Down buttons on top of the device. When you turn off the  $EM272B^{TM}$ , the Current will be saved. The next time you use the device, the saved current will be used.

# Storage of the $EM272B^{TM}$

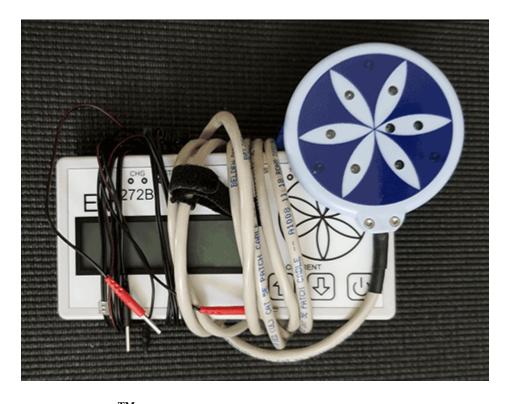

When storing the **EM272B**<sup>TM</sup>, you should never leave the Electrode cords and Magnetic Disc cords plugged into the device and then wrap them around the device as in the photo above. This puts a strain on the ends of the cords that plug into the device. Also, it puts strain on the 1/8" Electrode jacks and RJ45 Magnetic Disc jacks. This can cause damage to your unit.

# EM272B<sup>TM</sup> Useful Tips

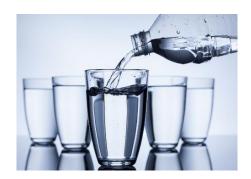

It's very important to drink a minimum of 32 ounces of purified water before a treatment, and another 32 ounces of purified water after the treatment. The water helps the frequencies flow through the body and clean out the debris that the cells are casting off.

You may experience a slight dizziness or detoxing flu-like effects from this treatment. If this happens, reduce the treatment time. Slowly increase daily treatment time to 3-4 hours per day. Also increase your water intake until symptoms subside.

It is suggested not to use electronic devices while being treated, such as computers, cell phones, I-pads and Kindles. Electronic devices may not work within the electro-magnetic field. This caveat does not apply to LED Lights.

Disclaimer: The EM272 $B^{TM}$  device does not claim to treat or correct any medical diseases, injuries or symptoms. The EM272 $B^{TM}$  is considered a Wellness device.

### When the Software is Run

When you run the software, it will first check to see if a software update is available.

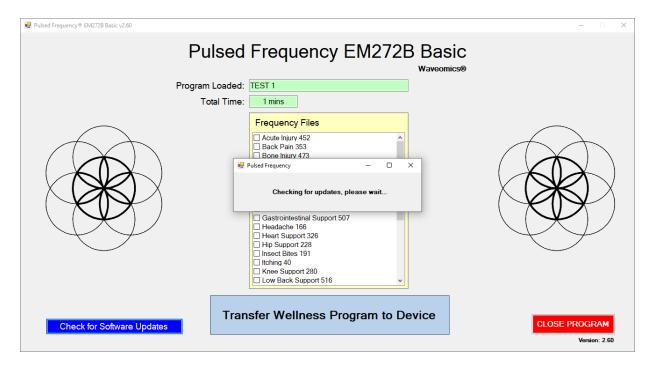

While the software is checking for updates, a small dialog box will displayed. If no update is available, the dialog will just go away.

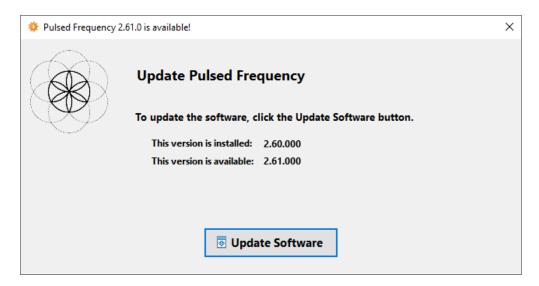

If an update is available, the above dialog box will appear. When you click **Update Software**, the software download will begin.

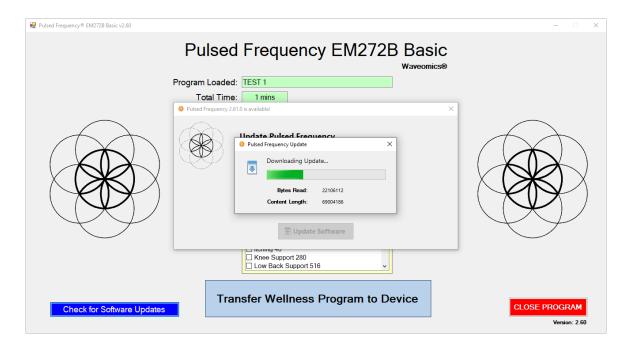

While the software is being downloaded, the above dialog box will be displayed which shows the progress of the download.

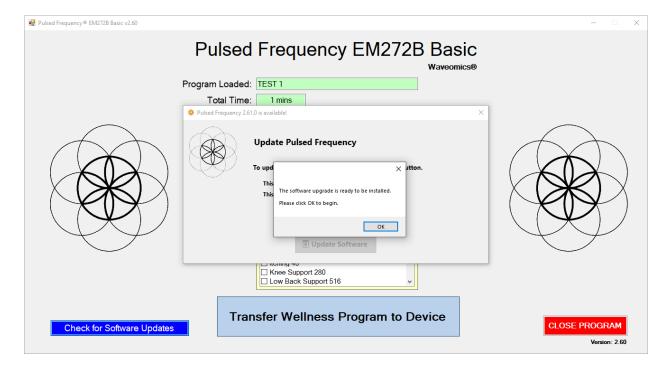

A message box will appear when the download has finished. When you click the  $\mathbf{OK}$  button, the installation of the new software version will begin.

# **Load a Program into the EM272**

Before running the  $EM272B^{TM}$  Basic software, make sure your  $EM272B^{TM}$  is connected to the computer.

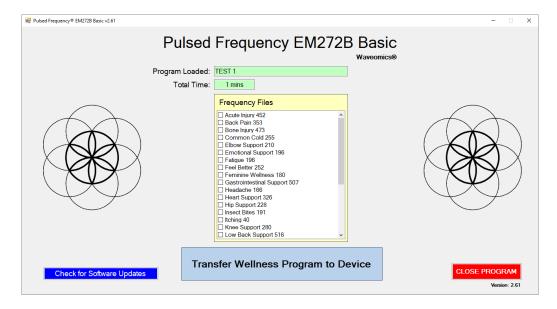

The **EM272**<sup>TM</sup> **Basic** software is very easy to use. Select one of the available Wellness programs from the list. When you do this, the program name and amount of time it runs for will be displayed at the top.

When you are ready, click the **Transfer Wellness Program to Device** button. The Wellness program will then be transferred to the  $EM272B^{TM}$ .

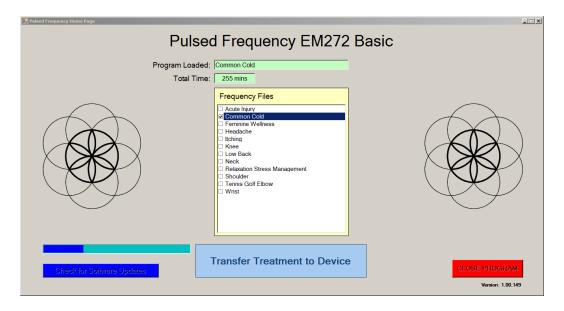

As the program is being transferred, you will see a progress bar at the lower left hand corner of the screen. When the program has finished loading, the **EM272B**<sup>TM</sup> will be ready to use.

# **Troubleshooting**

If you have problems detecting your  $EM272B^{TM}$  device, you will need to troubleshoot the problem. To do this, exit from the software and try the following solutions.

### **Solution 1**

If the **EM272B**<sup>TM</sup> is turned on when you connect it to the computer and run the software, you won't be able to do anything. The normal procedure is to turn the **EM272B**<sup>TM</sup> off, connect it to the computer, then run the software. If you do that, everything will work properly.

### **Solution 2**

Even though you have the USB cable plugged into the **EM272B**<sup>TM</sup> and to the computer, you may not have a good connection. Unplug the cable from both the **EM272B**<sup>TM</sup> and the computer, then plug the cable back into both places. Next, run the software, click View Frequency Files in Device, and see if the words, "EM272B<sup>TM</sup> is not connected" still appear on the screen. If they don't, your problem is solved. You can now proceed to the Software User Guide section. If you still see the words, proceed to Solution 2.

### **Solution 3**

The most common cause of a connection problem is that Windows cannot see your device. Try plugging the USB cable into a different USB port on your computer. Also, unplug the cable from your **EM272B**<sup>TM</sup> and plug it back in. Run the software again, click View Frequency Files in Device and see if you can see the files loaded into your **EM272B**<sup>TM</sup>. If you can see the files, proceed to the Software User Guide section. If you still get the message, "EM272B is not connected", proceed to Solution 3.

### **Solution 4**

If you are still having a problem, try plugging the larger end of the USB cable into a USB hub. The hub must be powered for this to work. A powered USB hub is where a power cable runs from the hub to an AC adapter that plugs into a wall outlet. With the **EM272B**<sup>TM</sup> plugged into the hub, run the software and try to load a treatment. If you can, your problem is solved.

### **Solution 5**

Another cause of a connection problem is a bad USB cable. If you suspect your cable, then replace it and try again.

### **Solution 6**

If all other solutions have failed, a final check is to run the Device Manager.

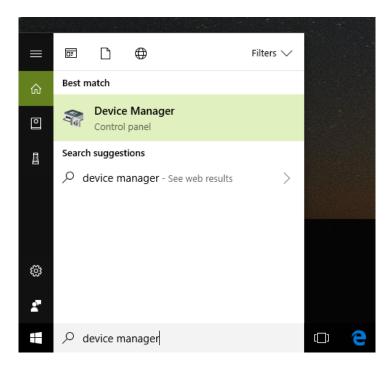

If you are using Windows 10, go to the lower left hand corner of the screen and enter the words "device manager". When that choice appears in the list, click on it.

If you are using Windows 8 or 8.1, click the flag in the lower left hand corner and type "device manager." When that choice appears in the list, click on it.

If you are on Windows 7, click the Start button in the lower left hand corner, and enter "device manger" in the search box. When that choice appears in the list, click on it.

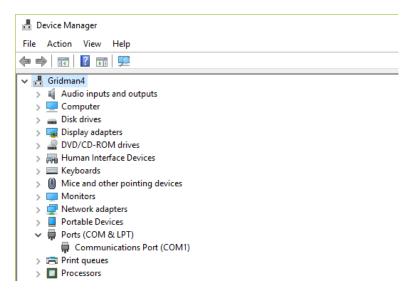

In Device Manager, click the arrow next to Ports (COM & LPT) in order to expand the list. If the  $EM272B^{TM}$  is connected and you see something similar to the screenshot above, then

Windows cannot see your device. Try any of the above solutions then come back to Device Manager and look at the list.

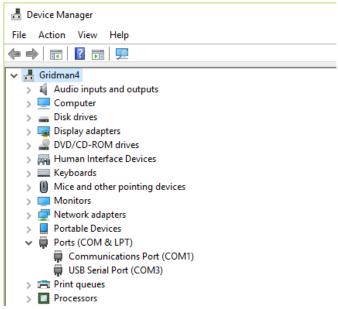

When Windows can see your **EM272B**<sup>TM</sup>, you will see an entry similar to the one above that says, "USB Serial Port (COM3). It may show a different COM port, but that is okay. The main thing to remember is that when Windows can see your **EM272B**<sup>TM</sup>, it will assign a COM port to it. You should now be able to run the software and transfer treatments to the **EM272B**<sup>TM</sup>.

# **EM272B**<sup>TM</sup> Manual Detection

Please follow these steps in order to manually detect your **EM272B**<sup>TM</sup>.

On Windows 10, click the Windows flag in the lower left corner of the screen and scroll down the list of programs until you see the Pulsed Frequency folder. Expand that folder and select **Detect EM272B**.

On Windows 8 or 8.1, click the Windows flag in the lower left corner of the screen, type "detect EM272B" and when that item is displayed in the list on the right, select it to run the utility.

On Windows 7, go to the Start Menu, click All Programs, scroll down to the Pulsed Frequency folder and select the **Detect EM272B** program. Make sure your **EM272B**<sup>TM</sup> is not connected to the computer when you do this.

After you have clicked on the shortcut, you will get a warning from Windows saying "Do you want to allow this app from an unknown publisher to make changes to your device?" Click "Yes". Follow the instructions on the screen to detect your device.

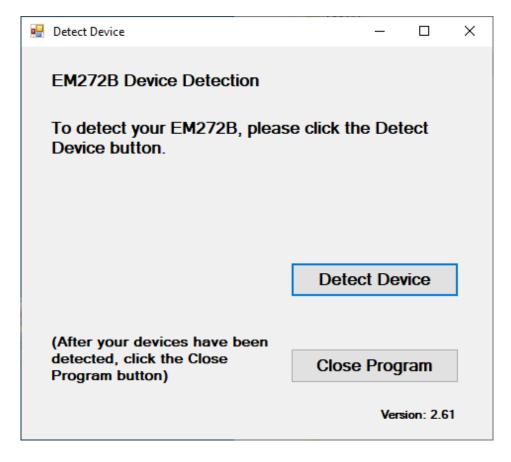

On the first page of the program, click the Detect Device button. The following dialog box will then be displayed.

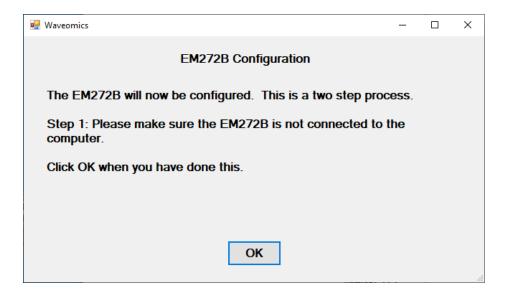

Make sure the  $EM272B^{TM}$  is not connected to the computer, then click the OK button.

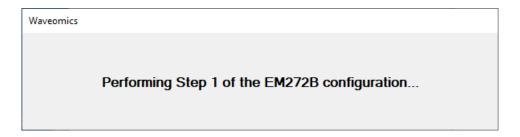

Here, the program is examining your system without the  $EM272B^{TM}$  connected. After this is finished, the following dialog box will be displayed.

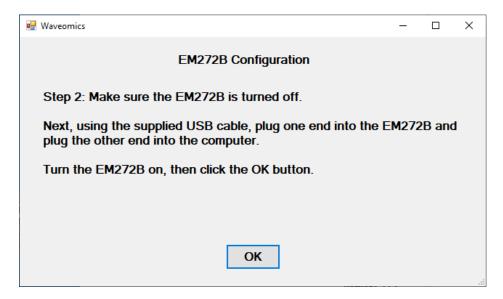

Make sure the EM272B<sup>TM</sup> is turned off, connect it to the computer, then click the OK button.

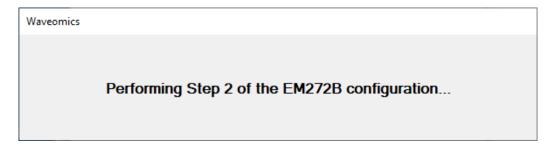

Here, the program is examining your system with the EM272B<sup>TM</sup> connected.

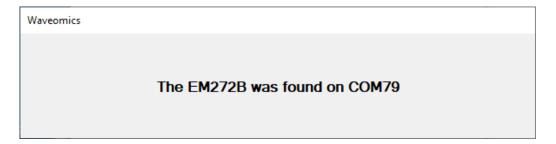

When your device has been detected, you will be returned to the main screen of the program.

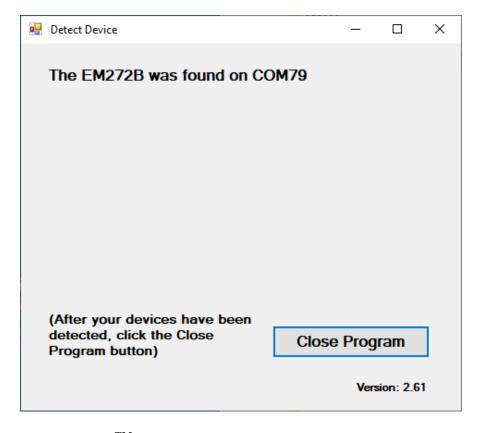

The location of the **EM272B**<sup>TM</sup> will be displayed on this screen and its location will have been saved in the configuration information for the Pulsed Frequency **EM272B**<sup>TM</sup> software. You can now click the **Close Program** button to exit the program. This completes the manual detection process.

The Pulsed Frequency  $^{TM}$  software can now be run with the  $EM272B^{TM}$ . Go to the desktop and double-click on the EM272B Basic shortcut.

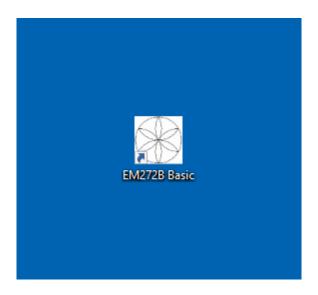